## Guide‐ Addition of Fixed Telephony to My Cyta portal

1. Registration to My Cyta portal

To register to My Cyta portal visit Cyta website at: [www.cyta.com.cy](http://www.cyta.com.cy/)

1.1 Click on "Log in to My Cyta" on the right top corner of the website as you can see in the picture below:

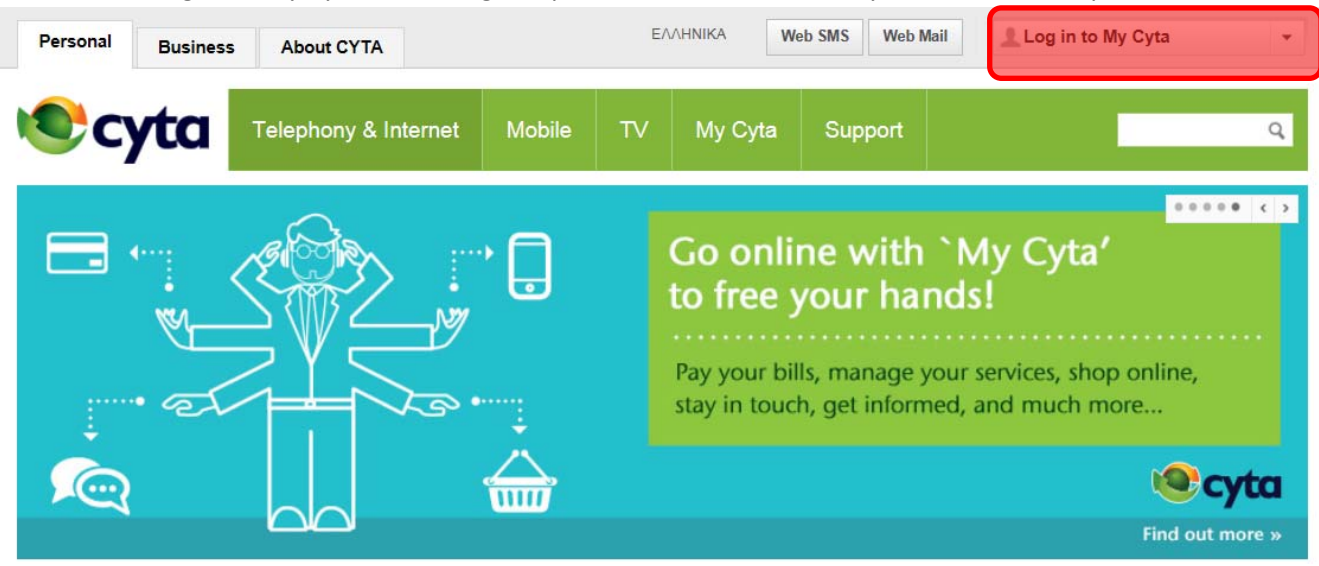

1.2 From the drop down menu click on "Register Now".

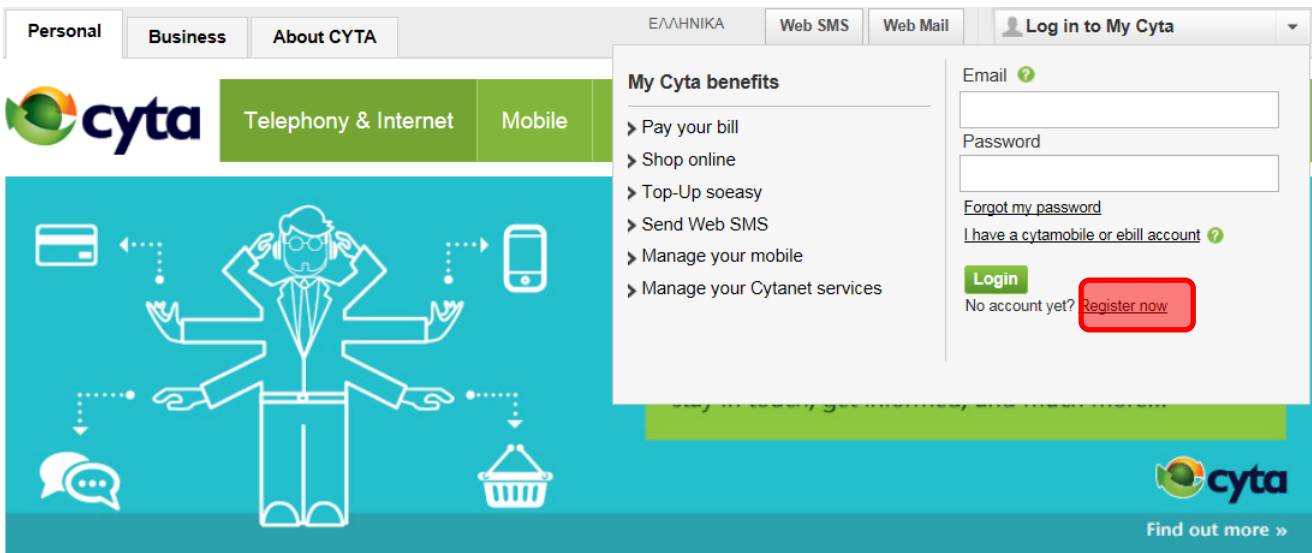

1.3 Fill in your e‐mail and password and all the necessary information to register to My Cyta according to the instructions provided.

- 2.1 Addition of Fixed Telephony to My Cyta portal
- 2.1 Log in to My Cyta using your e-mail and password. From the central menu select "Add Telephony".

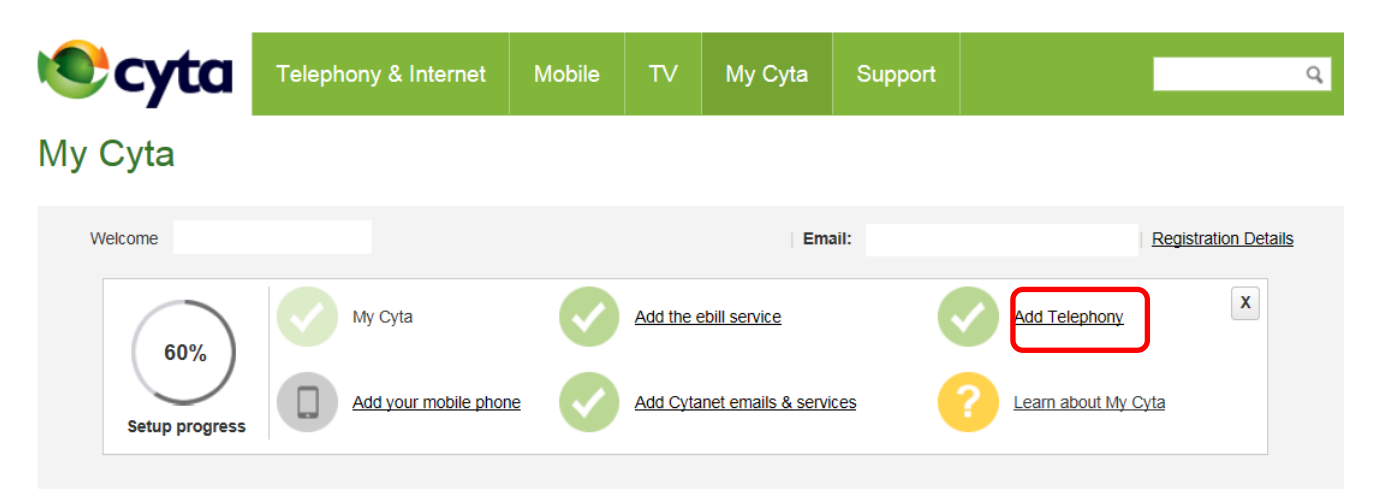

2.2 On the new page, insert one telephony number which is using Telephony Home Plus or Telephony Small Business service, and the numerical key provided from the webpage.

When you click on «Next» a 4 digit coded will appear on the screen.

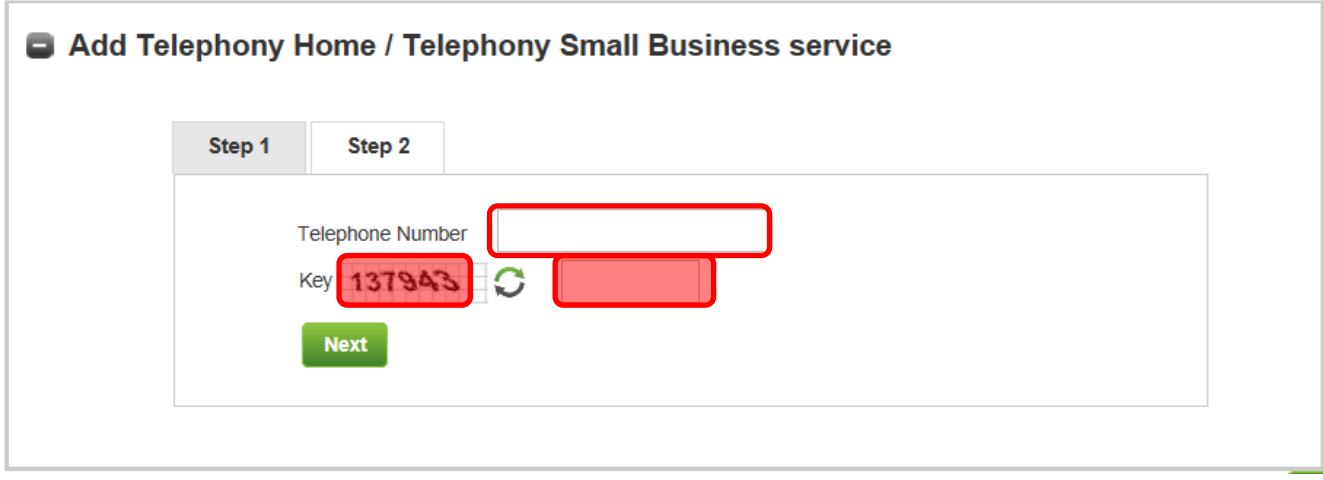

2.3 Next (Step 2) you will be prompted to call **free of charge** to 8000‐2040 from one of your Telephony Home/ Telephony Small Business numbers and insert from your phone the 4 digit code provided from My Cyta portal.

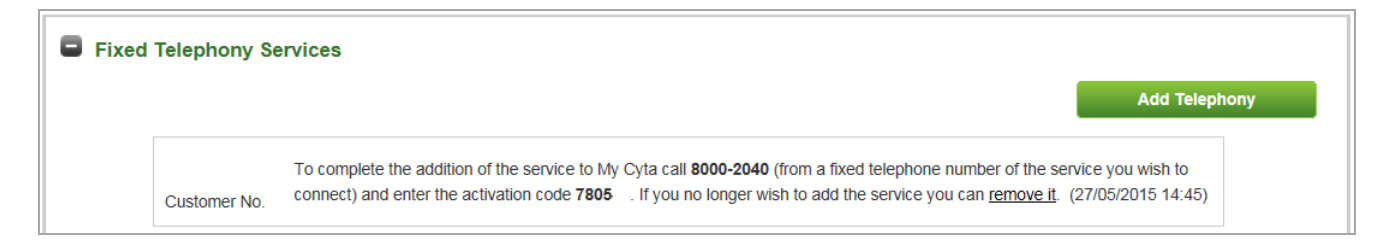

Your call to 8000-2040 successfully finalizes the addition of your Fixed Telephony Services to My Cyta portal.